## **Changing Your Major on the Bucks Website**

In order to officially change your major on your college records, you will need to fill out a form located on the Bucks County Community College web site.

- 1. To officially change your major, you will access the following web page:
	- [https://apps.bucks.edu/admissions/.](https://apps.bucks.edu/admissions/) Enter your Bucks username and password and click **Login**.
		- If you are unsure of your username, you can look it up here: <https://ac.bucks.edu/apps/admiss/whats-my-username/>
		- If you have forgotten your password, you can reset it here: [http://www.bucks.edu/e](http://www.bucks.edu/e-resources/password/)[resources/password/](http://www.bucks.edu/e-resources/password/)

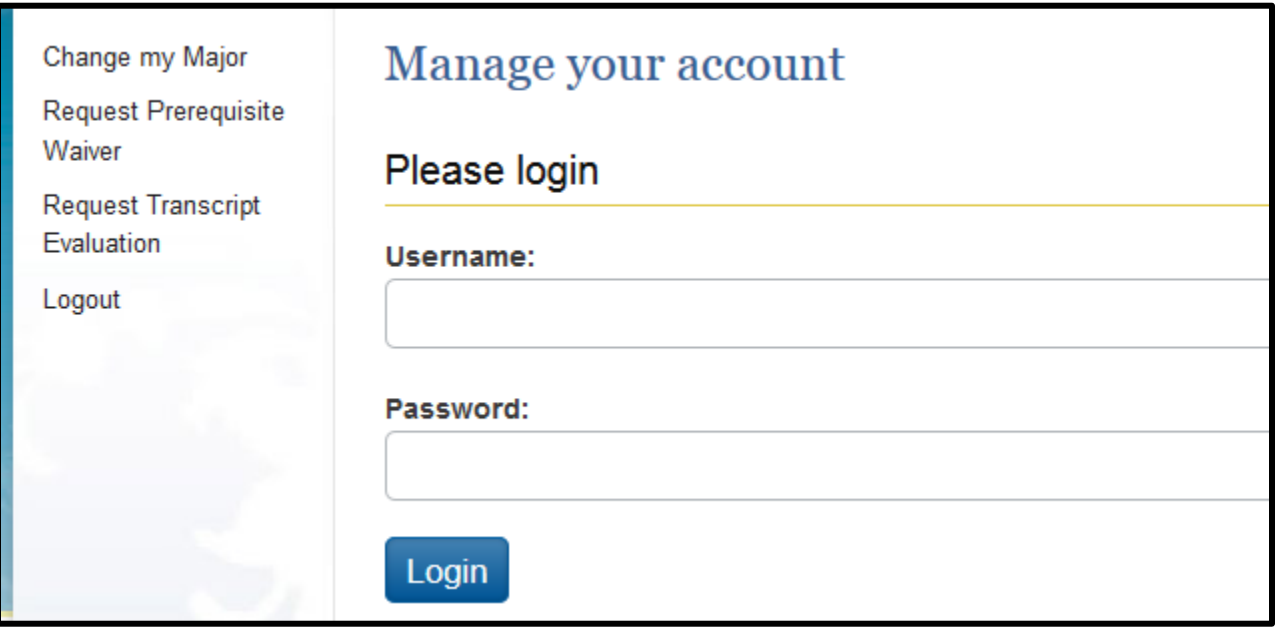

2. Once logged in, click the **Change your major** link.

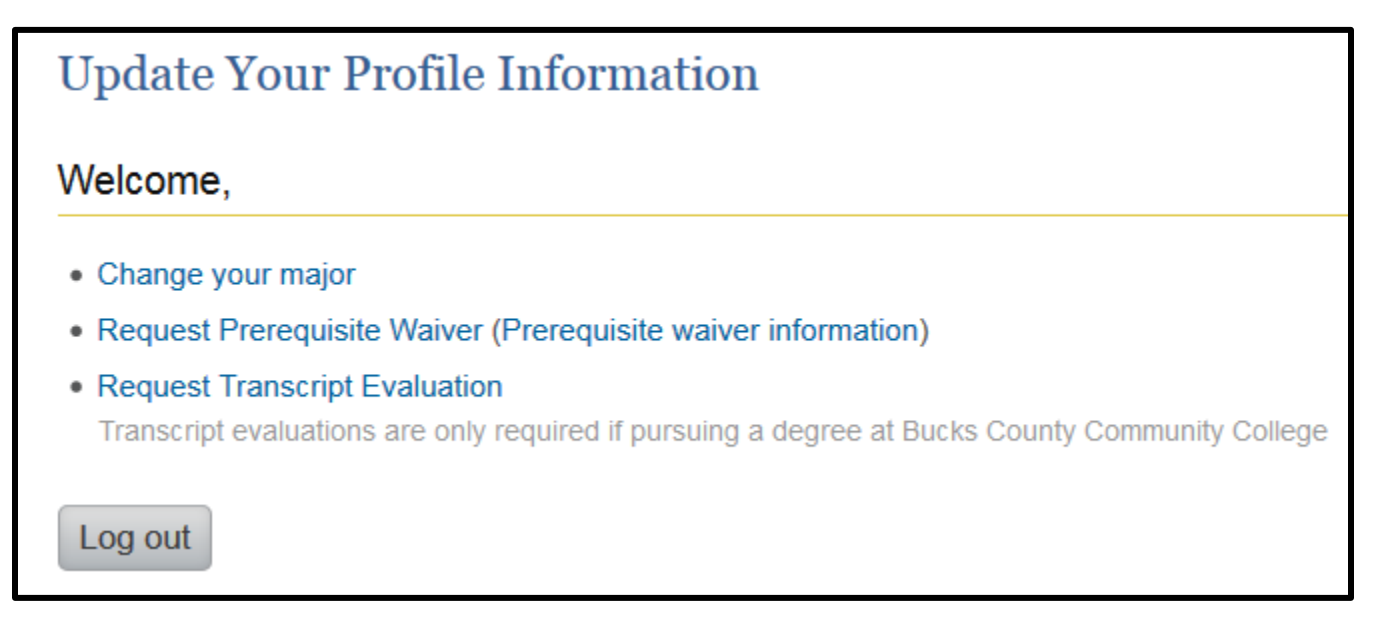

3. Fill out the information below and click the **Change major** button.

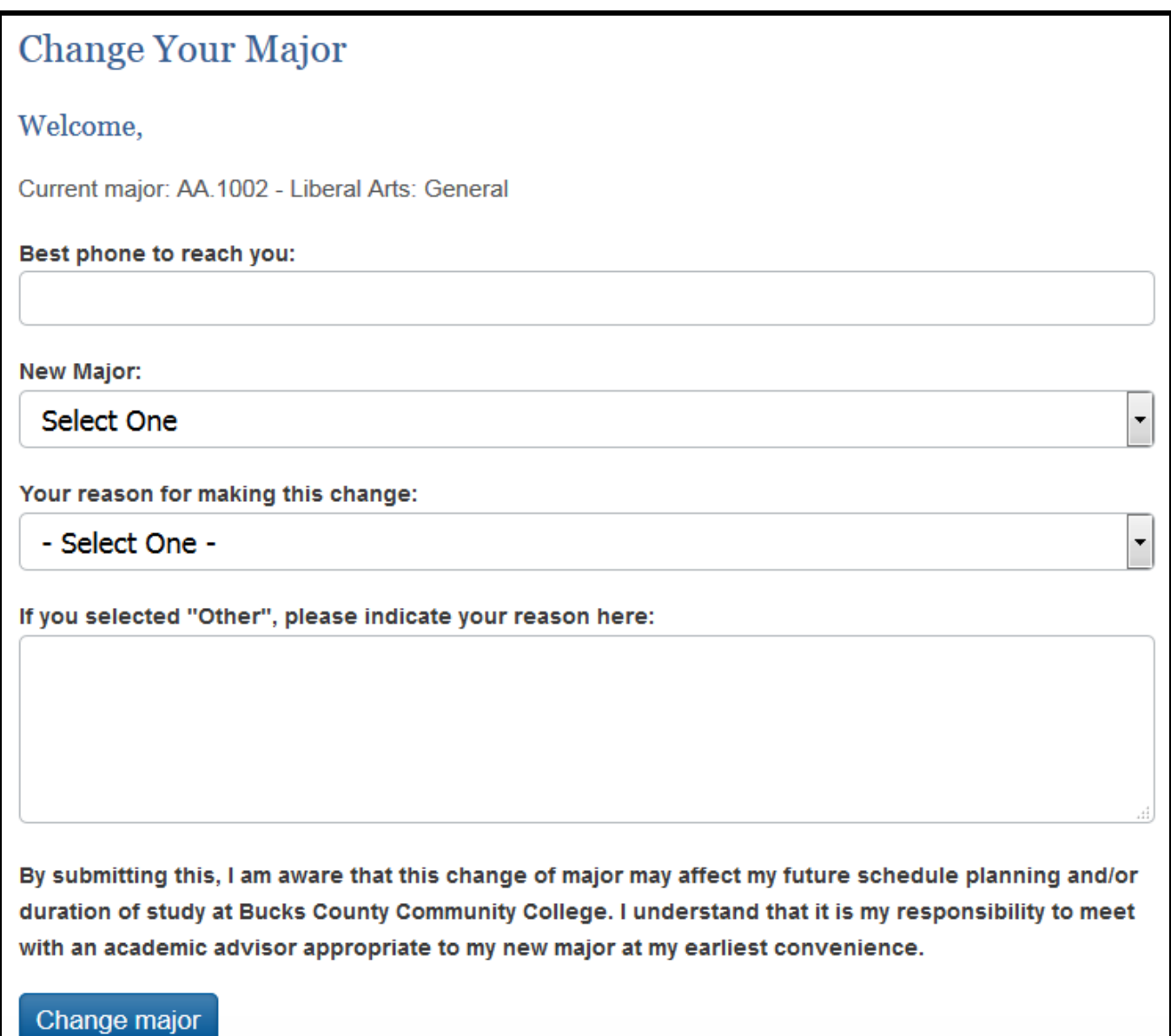